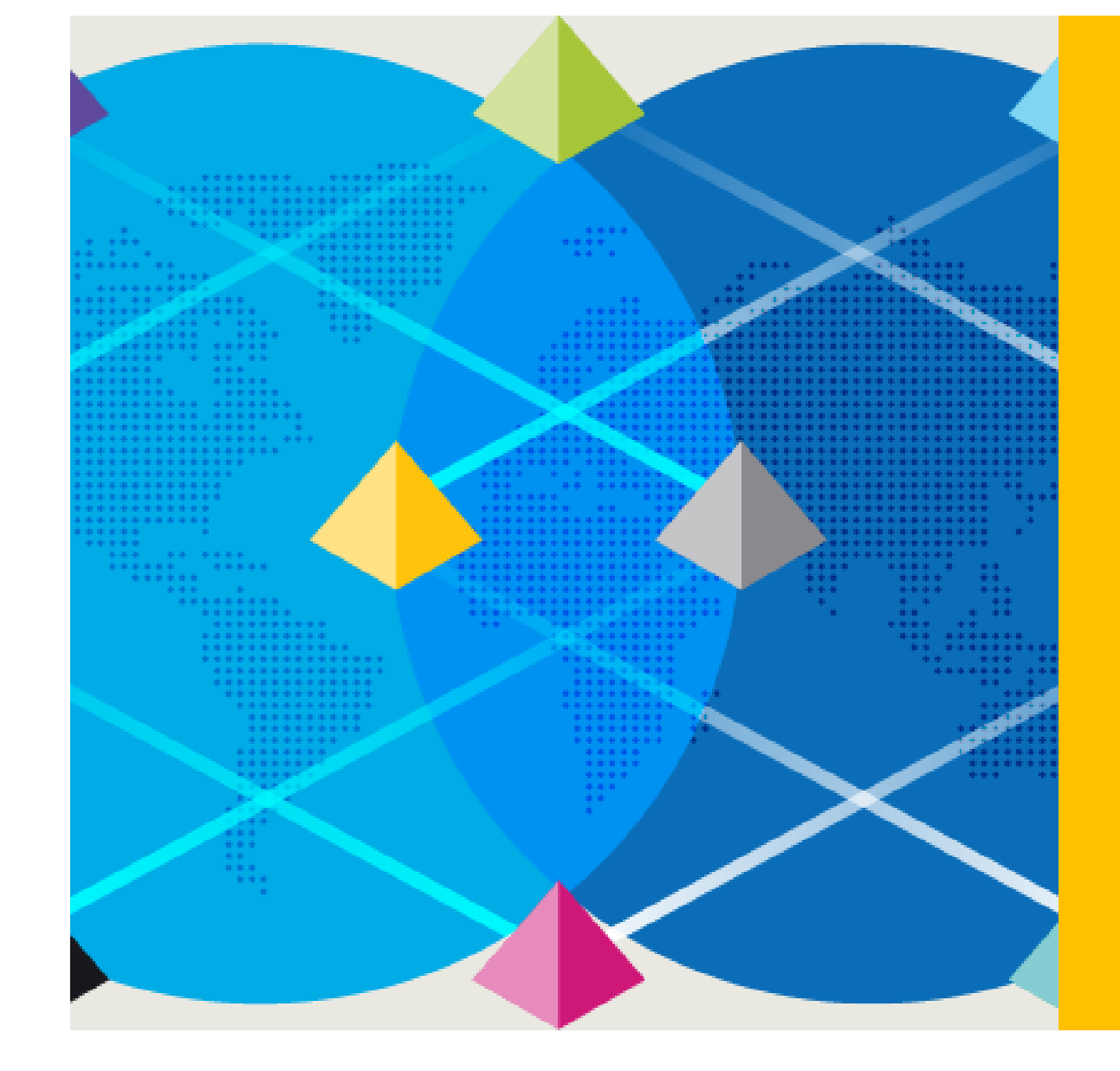

# **Login In Agent**

Dec 2022

Blue Prism Korea

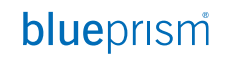

# **How it works**

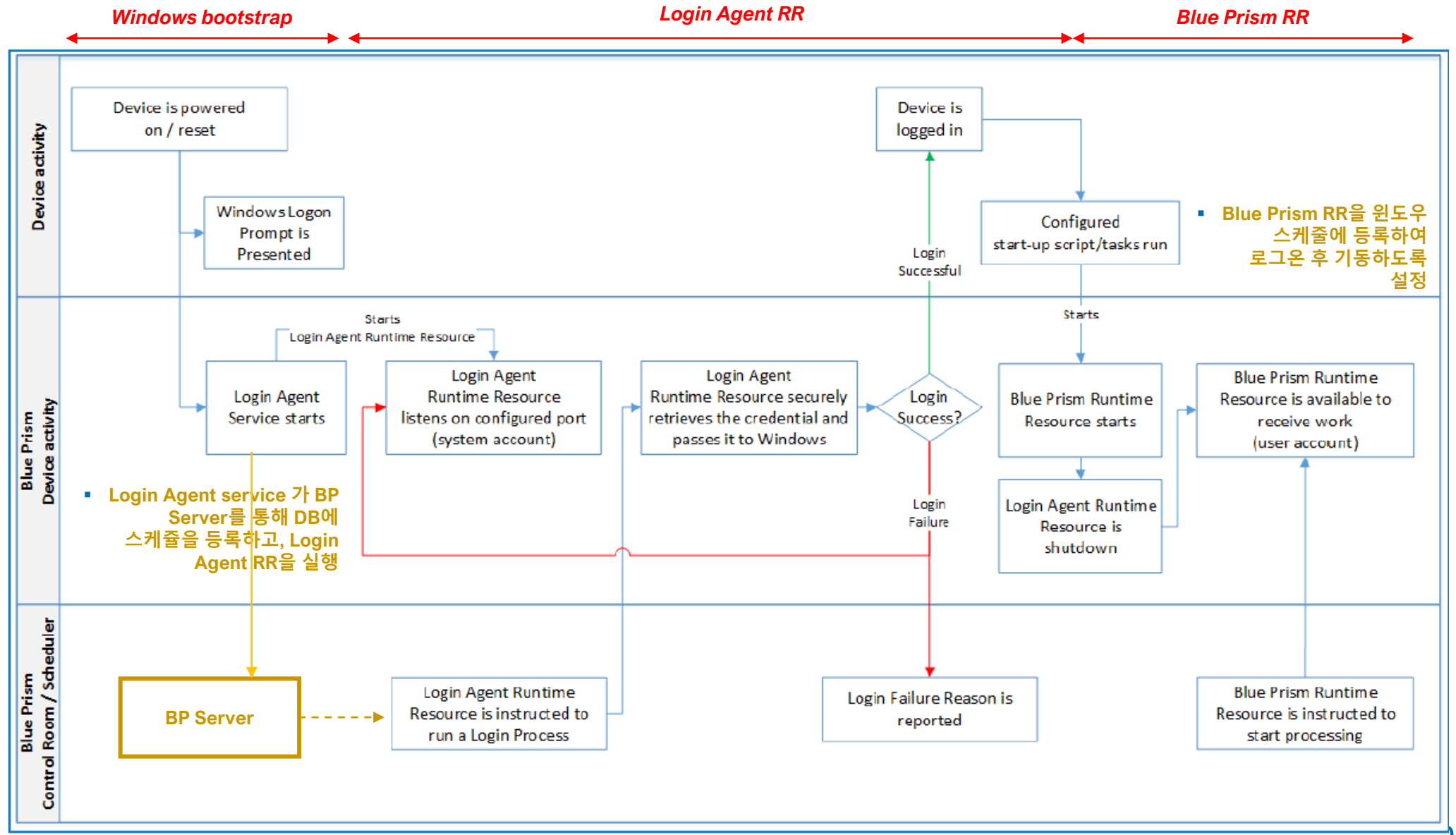

# **Booting Sequence**

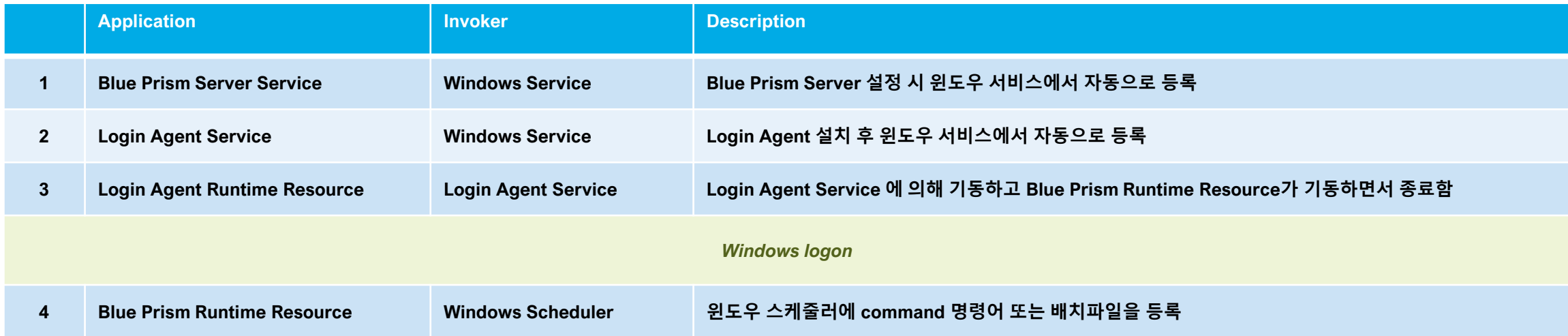

# **1. Installation (1/3)**

**1) 사전에 Blue Prism Enterprise 가 설치되어야 함.**

**2) Login Agent 설치 : <Blue Prism installation path>/installers** ➔ **"C:\Program Files\Blue Prism Limited\Blue Prism Automate\Installers"**

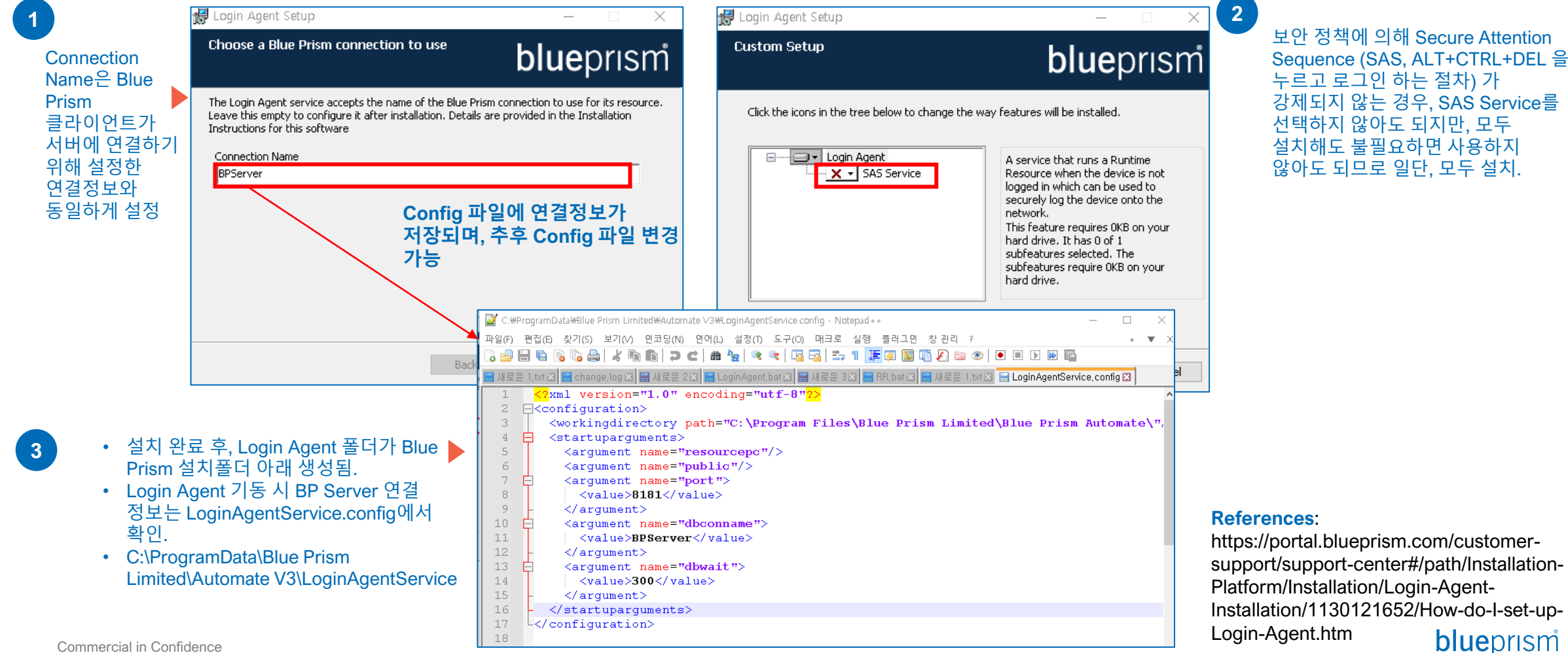

# **1. Installation (2/3)**

**3) 설치 후 Login Agent 폴더 생성 여부 확인 (**C:\ProgramData\Blue Prism Limited\Automate V3\LoginAgentService)

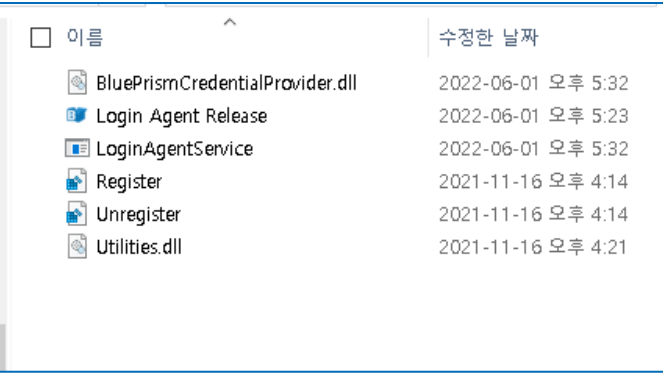

## **4) Login Agent 로그 파일 설정 (레지스트리편집기: regedit)**

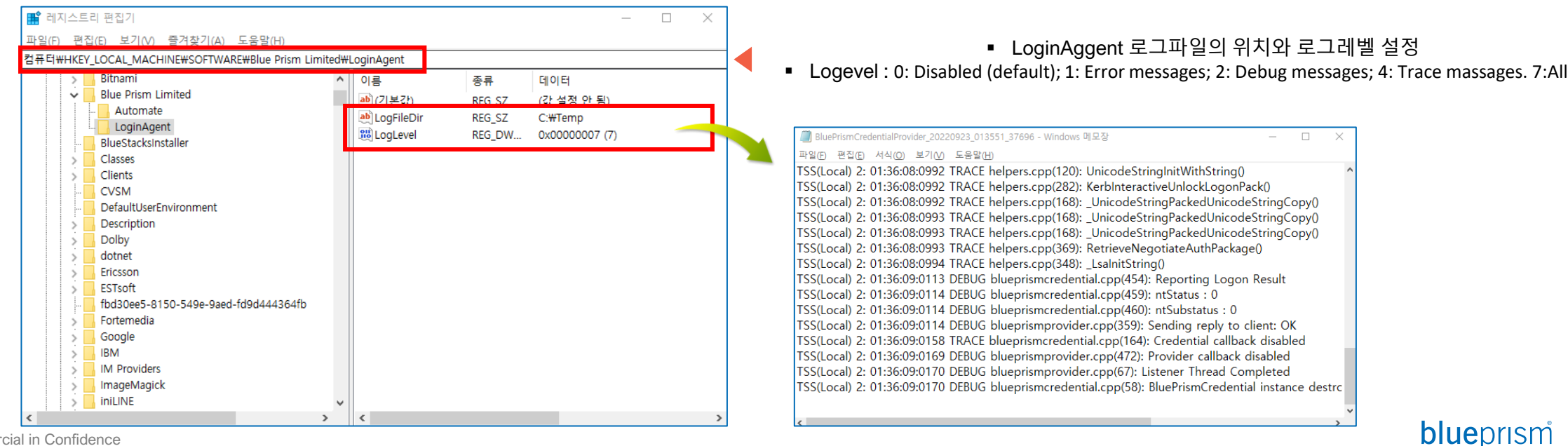

# **1. Installation (3/3)**

- **5) Login Agent Service 활성화**
	- **Blue Prism – Log Service 와 Blue Prism Login Agent 가 윈도우 서비스에 정상적으로 등록되어 있음을 확인**
	- **Blue Prism – Log Service와 Blue Prism login Agent를 "자동"으로 설정하고, "시작".**

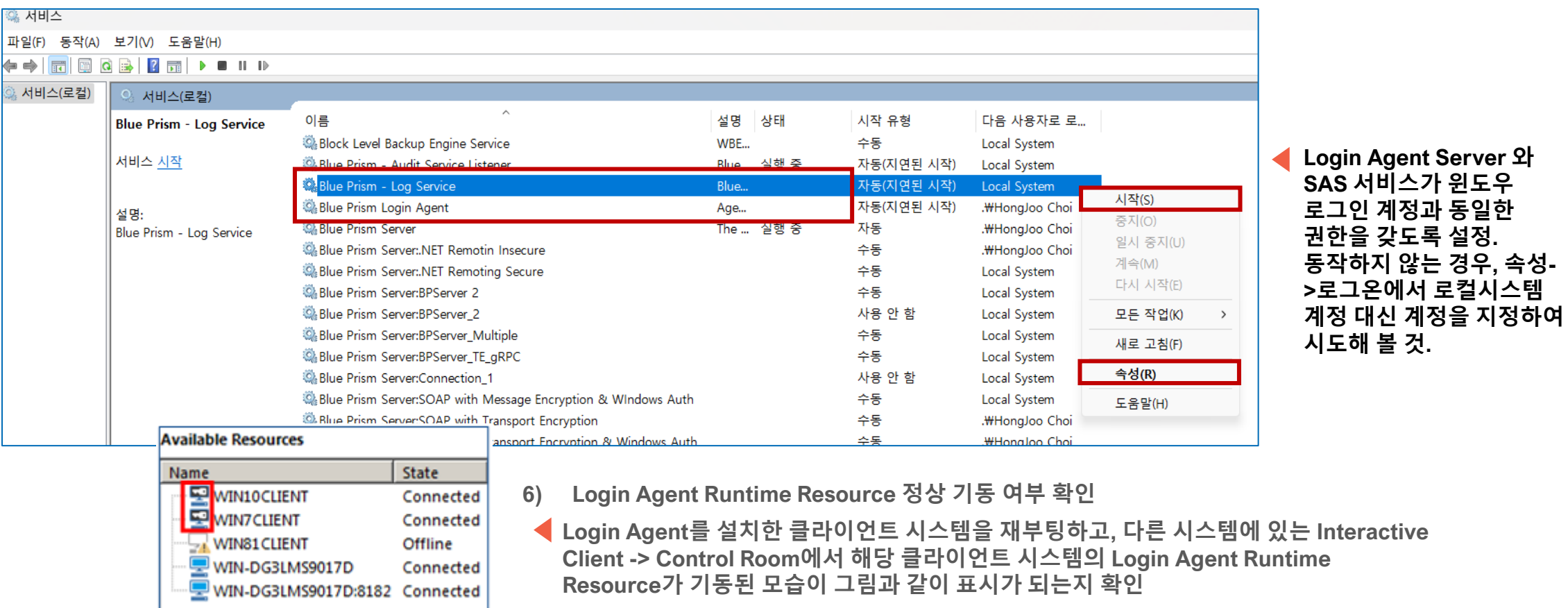

6 Commercial in Confidence

## blueprism

**로그인 계정과 동일한 권한을 갖도록 설정.** 

**시도해 볼 것.**

# **2. Windows Setting**

#### **1) 로컬 보안 정책 설정 (secpol.msc)**

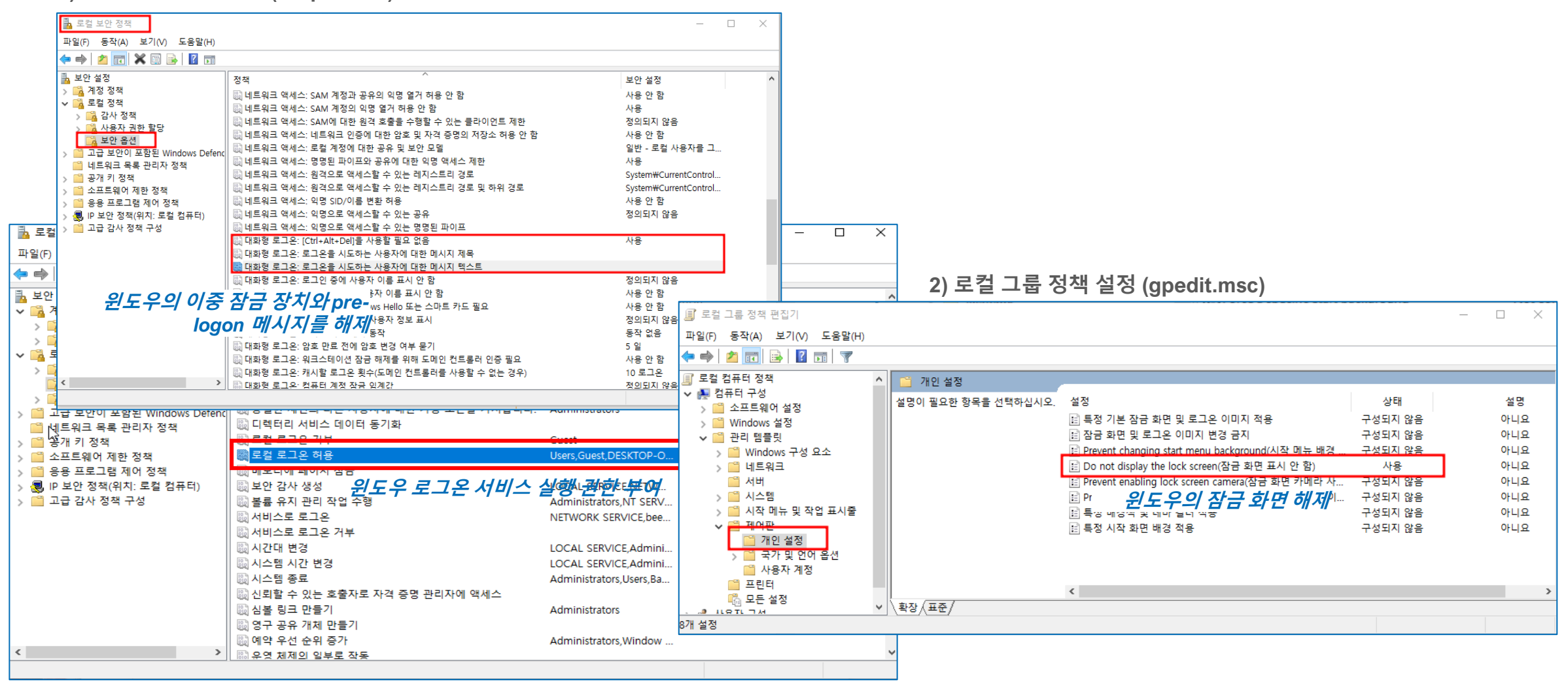

7

# **3. Blue Prism Setting – Credentials, Environment Variables**

#### B Blue Prism - Robotic Process Automation Software - v7.0.1 My Profile Home Studio Control Analytics Releases Digital Exchange System System **Security - Credentials** ⊡ Management History **Credentials:** External Credential Description **Expiry date Status** Type K **SOAP Web Services** O New Windows Login: .. Valid General **Web API Services** → Edit Connection Settings **O** Delete **Exception Types** Credential Details  $\overline{?}$  $\times$ **Environment Variables B** Find Reference **Skills** Windows Login: LAPTOP-6CKQDJEB Name: - Management п ∙<del></del> Resources Description Pools *Windows Login: hostname* Management **Data Gateways** Y Type: General Settings Configuration **Application Credentials** Access Rights 图 Workflow ₹ **Work Queues** Use this credential type for non-Web API authentication. This should be the username and password used to log in. **Environment Locks** Security - Users Username ires - User Roles beeno71@naver.com 2022-05-24 Credentials Enter a password **Encryption Schem** Marked as invalid ........ <sub>□</sub> Audit Process Logs Retype the password to verify **Object Logs 윈도우 로그온 시 사용하는** ........ Audit Logs - Statistics *ID, password*  **Additional Properties** Alerts Design Control Name Value **1) Credential Name 을 위해 환경변수 설정 :**  ⊟ <sub>अ</sub><sup>ी</sup> System Settings **"Windows Login: xxx"** - License Archiving Scheduler Calendar System Obje ts - Environment Variables Fonts - Reporting Management Work Queue Snapshots History  $\Theta$ l Name Type Description Value ign Out Previous: 2022-05-24 오후 2:01, Current: 2022-05-24 오후 2:38, User: 'adm External  $\bigodot$  R Login Format String viormate string for a login credentials Windows Login: {0} Text **SOAP Web Services**  $\Theta$ - Web API Services **Connection Settings** *"{0}"***는** *hostname***이 들어갈** *placeholder***로 Exception Type 런타임 시** *Login process***에 의해 대체됨 Environment Variables** Skills

#### **2) Credential Name을 Windows Login: <hostname>으로 하는 id, password 설정**

## **4. Runtime Resource 자동 기동 (1/2)**

**윈도우 화면 잠김을 풀기위해서 UnLock 프로세스를 수행하며, 이를 위해 RR이 기동되어 있어야 함.**

**이를 위해, Interactive Client 에서 RR 기동 옵션을 해제하고, RR이 독립적으로 기동될 수 있도록 설정함.**

**1) Blue Prism Interactive Client**→ **System** → **System** → **Settings** → **Local Device Settings 에서 Interactive Client 기동시 Runtime Resource 도 함께 기동하는 옵션을 비활성화**

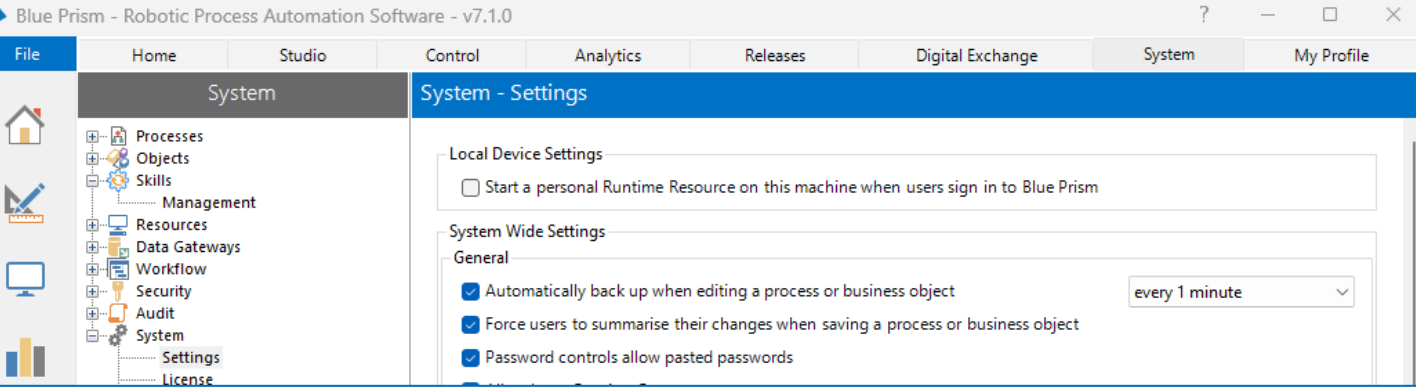

#### **2) 메모장으로 Runtime Resource 기동을 위하 배치파일 생성**

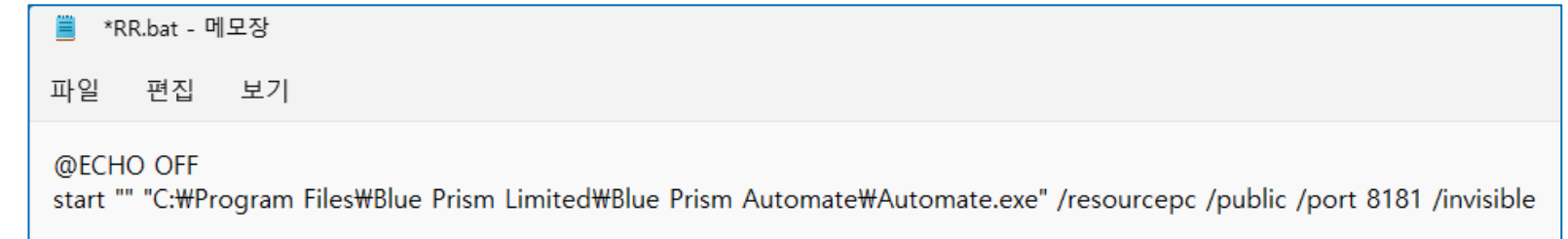

## blueprism

## **4. Runtime Resource 자동 기동 (2/2)**

## **3) 작성된 배치파일을 윈도우 작업스케줄러(tasschd.msc)에 등록**

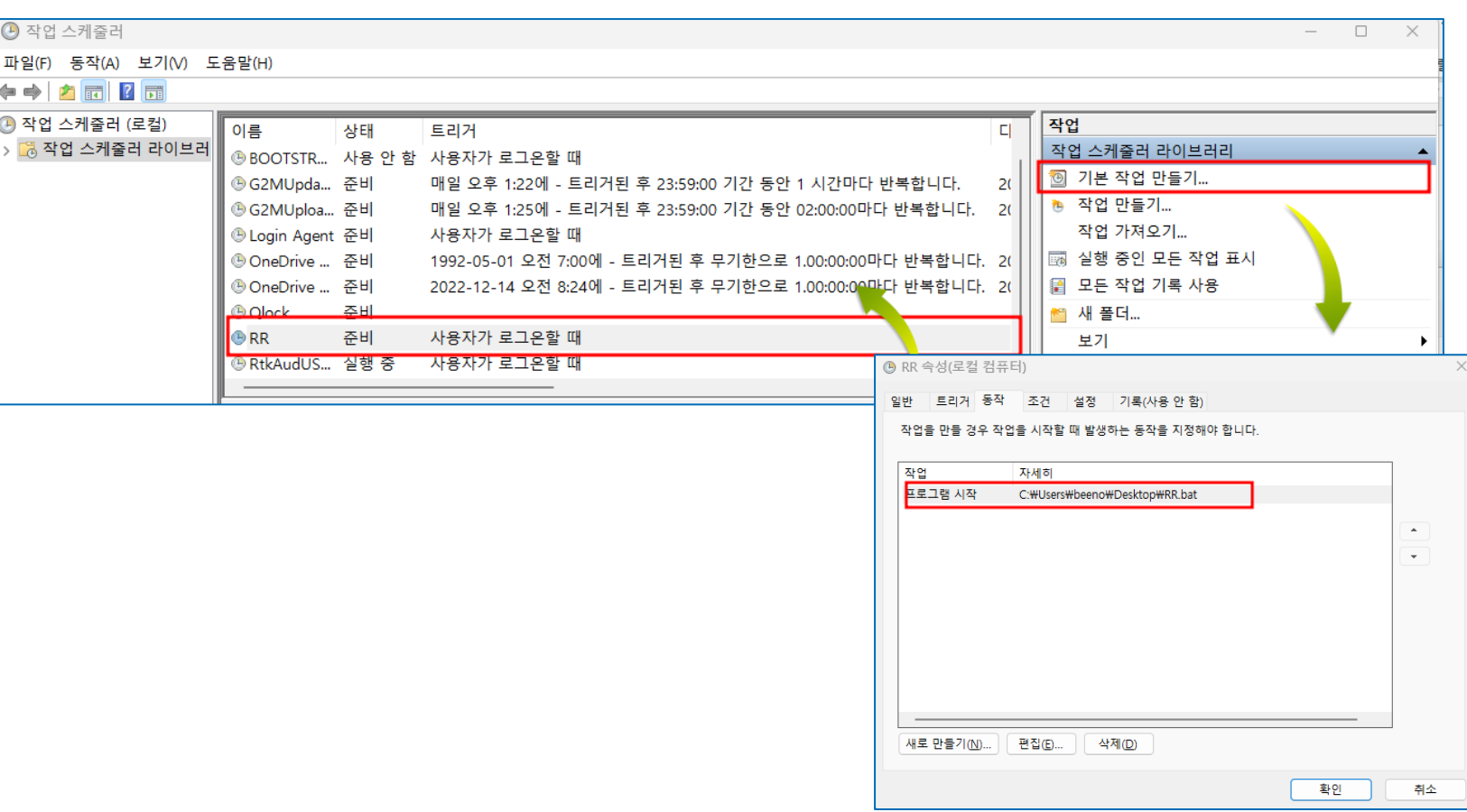

## **5. 샘플 프로세스 테스트 Process:: UnLock**

- **윈도우 화면 잠김 시 이를 해제하고 다시 진입하기 위해 수행.**
- **자동화 업무 프로세스 수행 시 윈도우 화면 잠김이 예상되는 경우, UnLock 프로세스를 우선 수행.**
- **필요한 경우, 샘플로 제공되는 UnLock 수정**

#### **NOTE Windows Log out vs Lock**

The difference between 'lock' and 'sign out' is what happens to your applications – 'locking' the computer leaves your applications running while 'signing out' closes all applications. Locking is best option when there is only one user using the computer and not sharing it with others.

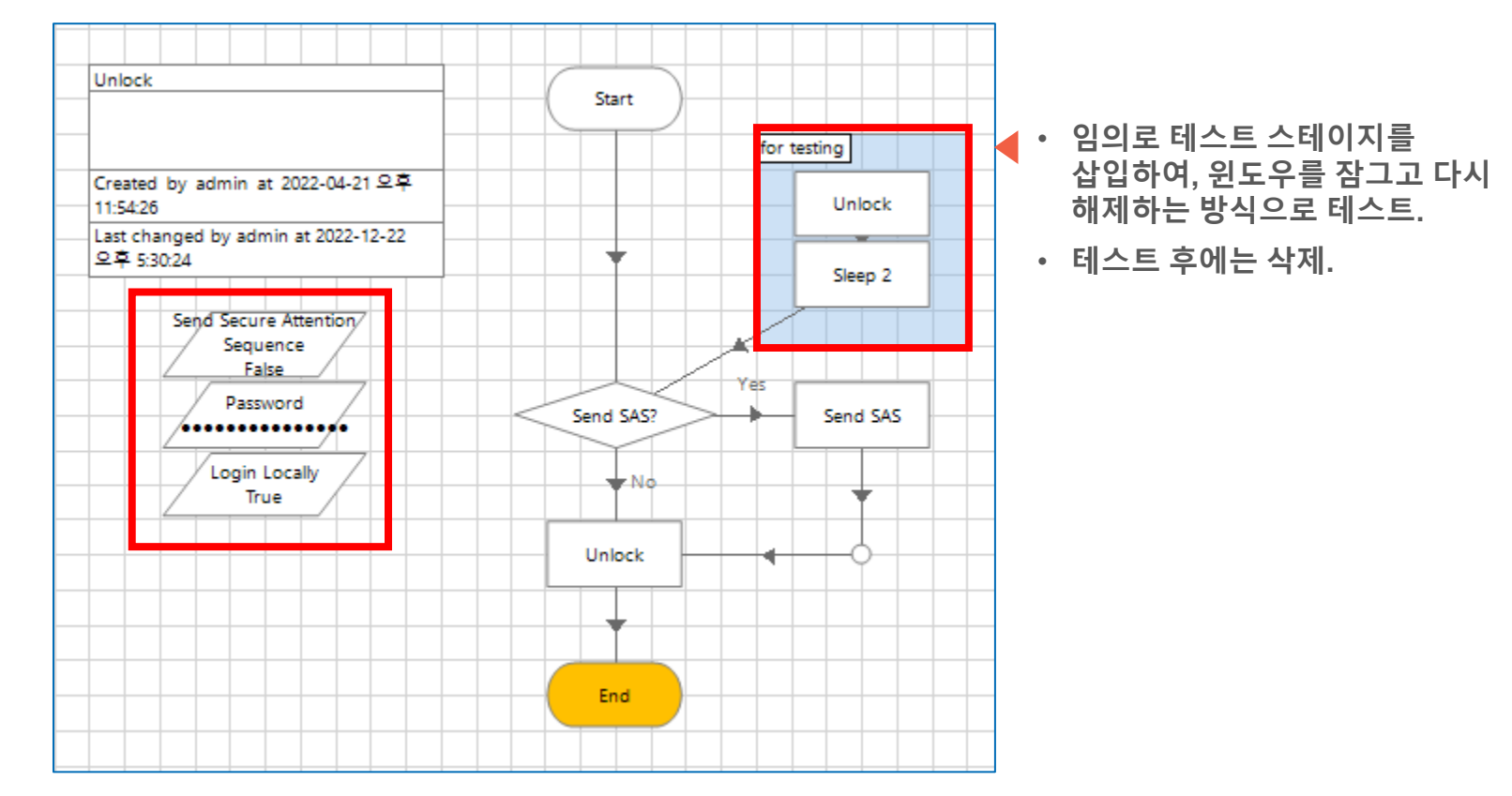

#### **윈도우 화면 자동 잠김을 풀어줄 때 사용.**

- 보안 정책에 따라 SAS 및 Login 파라미터 설정을 True 또는 False로 맞춰 주어야 함 ([참조](https://portal.blueprism.com/customer-support/support-center#/path/Installation-Platform/Installation/Login-Agent-Installation/1130121652/How-do-I-set-up-Login-Agent.htm))
- Password 는 Windows 로그인 시 사용하는 암호값으로 설정

*NOTE* **운영 상황에 따라 프로세스를 적절하게 수정할 것***.*

#### ▪ **Login Agent Release import : C:\ProgramData\Blue Prism Limited\Automate V3\LoginAgentService**

blueprism

## **6. 샘플 프로세스 테스트 Process:: Login**

- **Login 프로세스는 윈도우 화면 잠김(Lock)과 달리, 윈도우 Sign out (Log out)시 다시 로그인을 수행하기 위해 수행.**
- **시스템 재부팅 시 윈도우 버전(예.Pro, Enterprise, Home)과 설정에 따라 윈도우 락 화면상태에서도 백그라운드로 어플리케이션이 기동하는 경우가 있고, 그렇지 않은 경우가 있음.**
- **후자의 경우, Login 을 기동해야하며, 이는 Login Agent Service 의 통제하에 Login Agent Runtime Resource에 의해 수행됨.**
- **필요한 경우, 샘플로 제공되는 Login 수정**

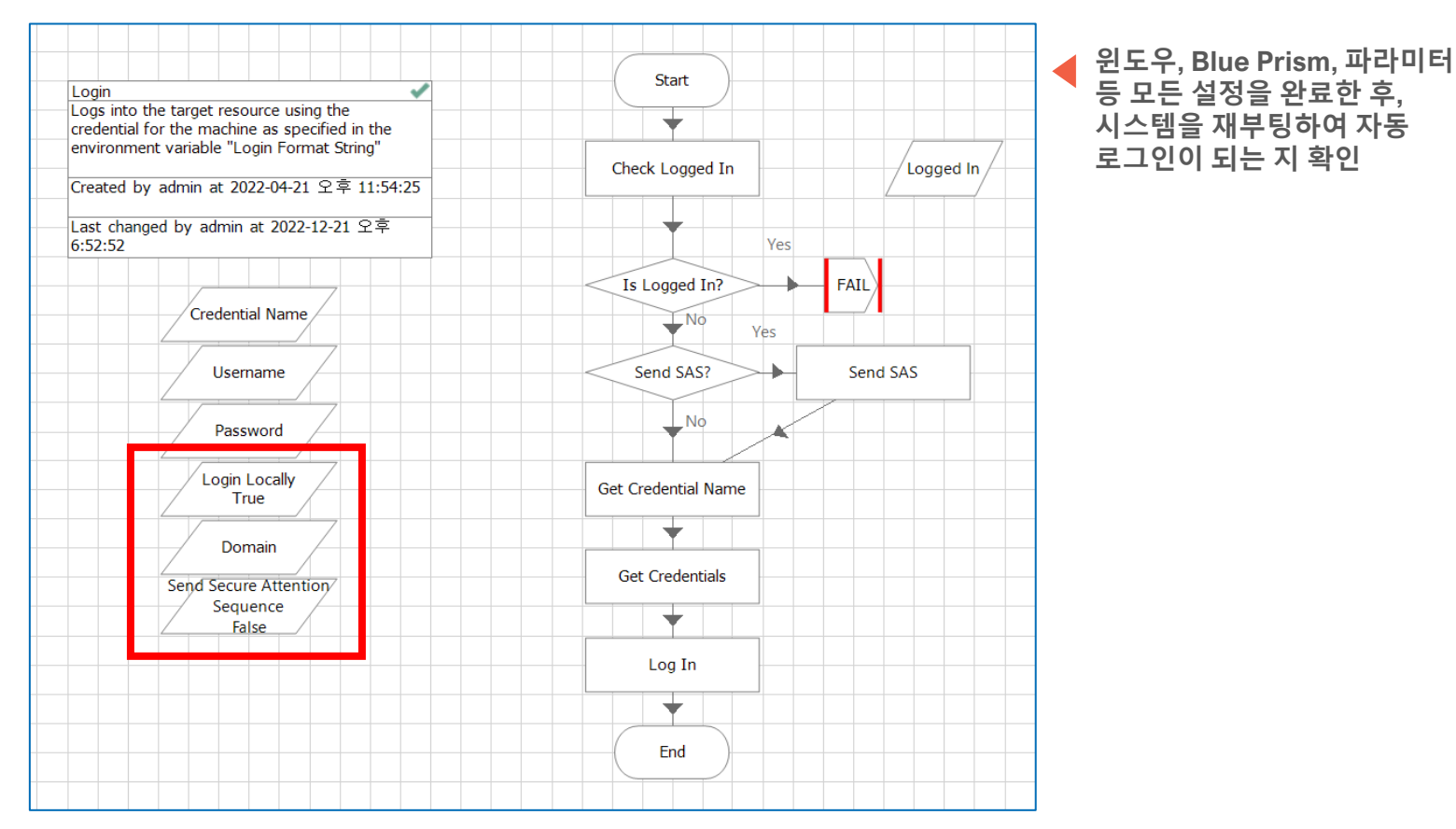

▪ **Login Agent Release import : C:\ProgramData\Blue Prism Limited\Automate V3\LoginAgentService**

### **시스템 재부팅 시 윈도우 자동 로그인을 위해 사용.**

- 보안 정책에 따라 SAS 및 Login 설정을 True 또는 False로 맞춰 주어야 함 ([참조](https://portal.blueprism.com/customer-support/support-center#/path/Installation-Platform/Installation/Login-Agent-Installation/1130121652/How-do-I-set-up-Login-Agent.htm))
- Domain 값은 "제어판->사용자계정->사용자계정->사용자 계정관리"에서 확인 (Windows 10 기준)

#### 12 Commercial in Confidence

## blueprism

# **Informative. Automatic Login**

**윈도우 자동 로그인 설정을 Disable. (Windows 10)**

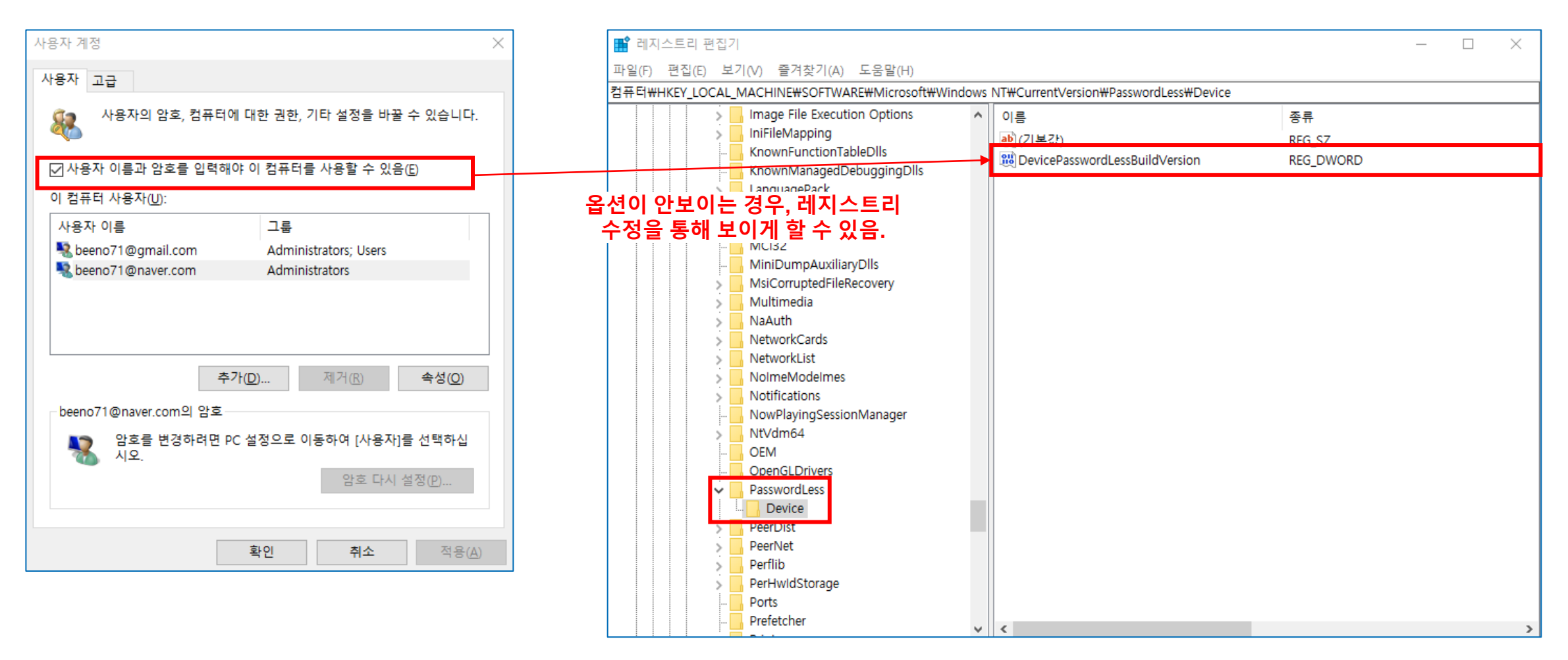

# blueprism®

A Digital Workforce for Every Enterprise